راهنمای انجام آزمون آیلتس آزمایشی آنلاین:

ابتدا وارد سايت https://ieltsonlinetests.com/ شويد.

در مرحله اول برای ایجاد حساب کاربری در سایت مطابق تصویر زیر روی گزینه ی Sign up کلیک کنید.

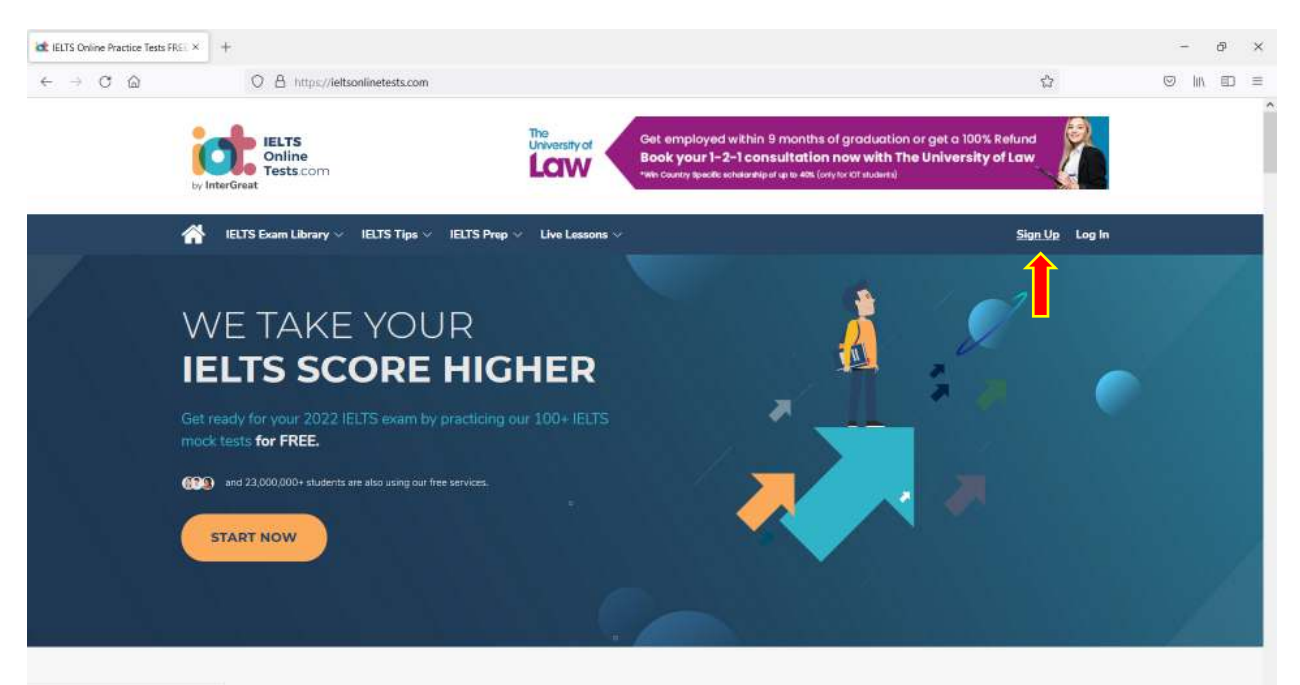

در مرحله بعد، برای ایجاد کاربری دو امکان خواهید داشت:

الف: استفاده از حساب کاربری گوگل برای ثبت کاربری در وبسایت آزمون

ب: درج ایمیل و انتخاب رمز عبور برای ایجاد حساب کاربری

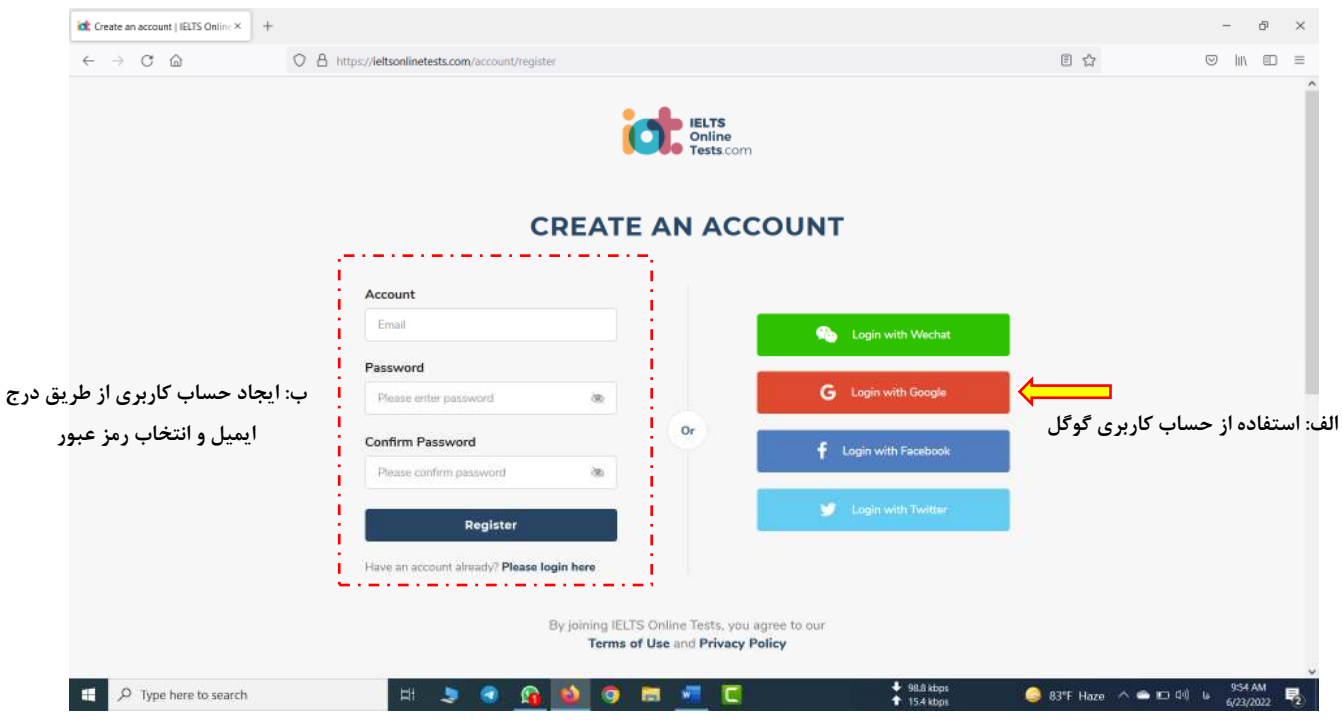

در مرحله بعد، براي تكميل پروفايل خود اقدام كنيد.

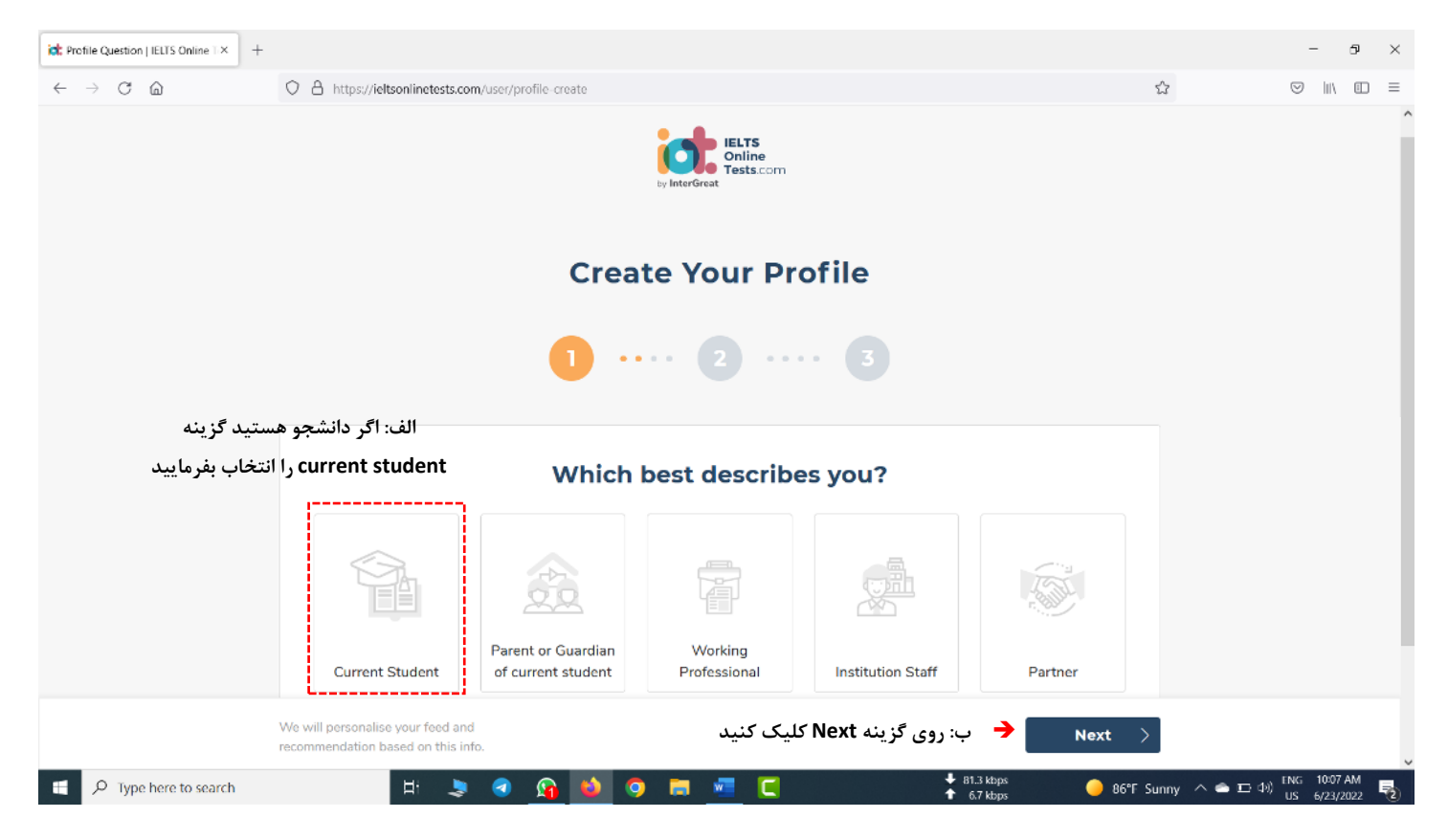

در این مرحله اطلاعات اولیه خود را وارد کنید و سپس روی گزینه Next کلیک کنید

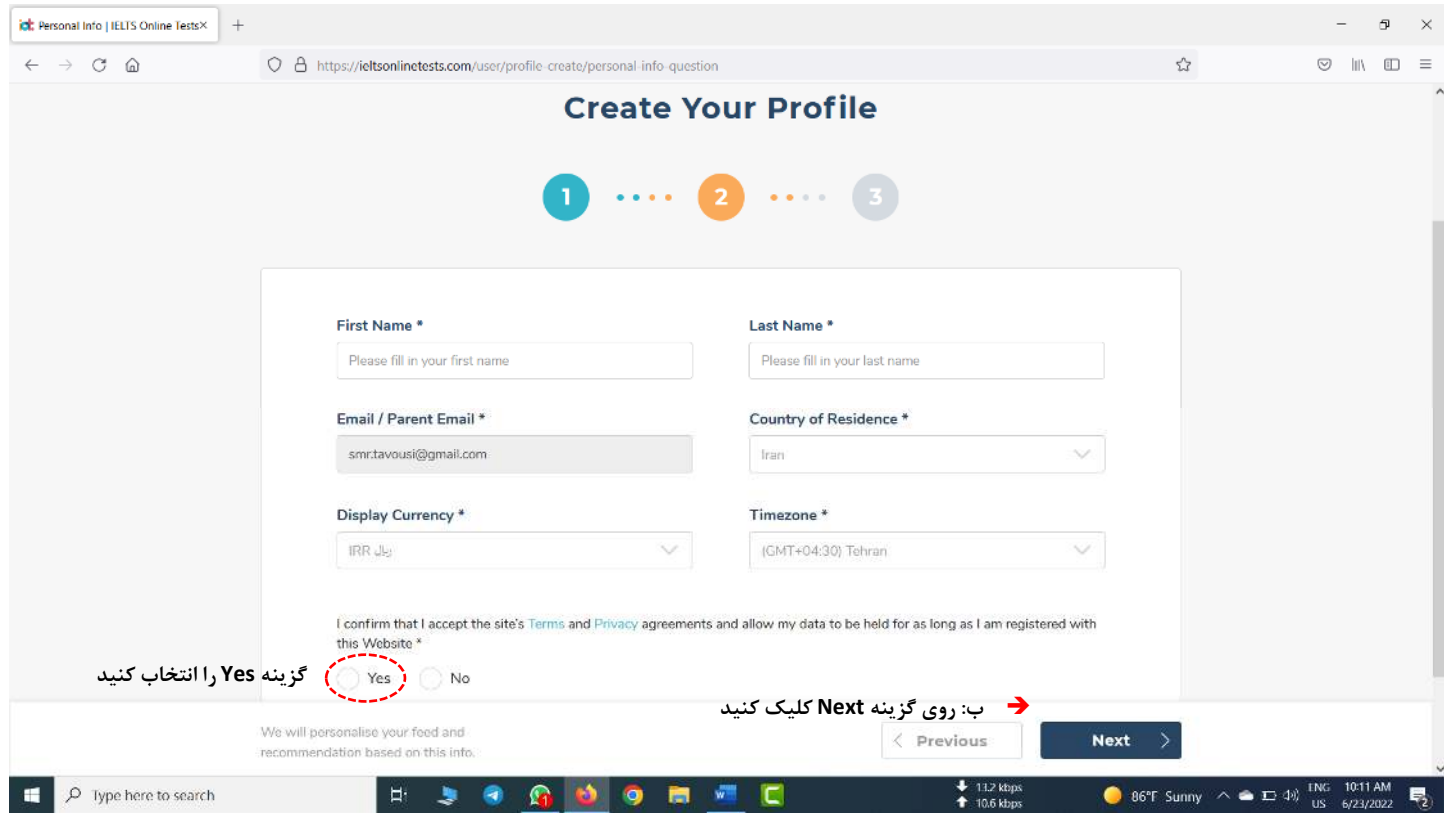

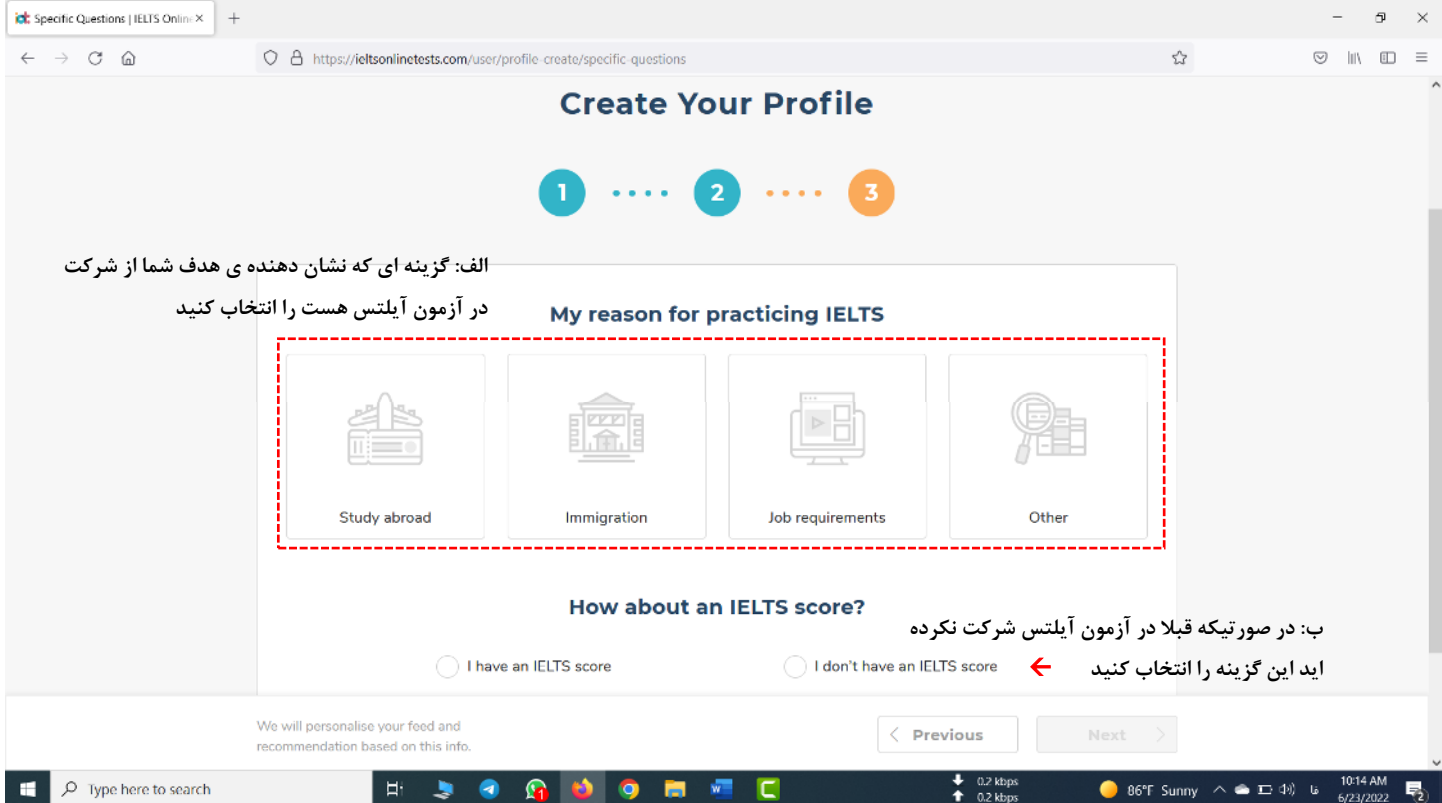

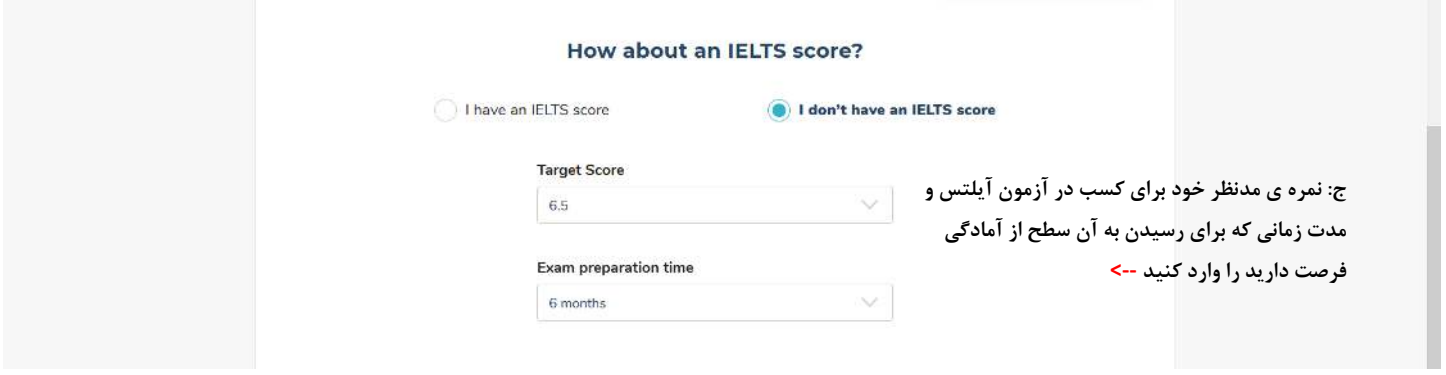

در پایان ایجاد حساب کاربری روی گزینه Back to home کلیک کنید

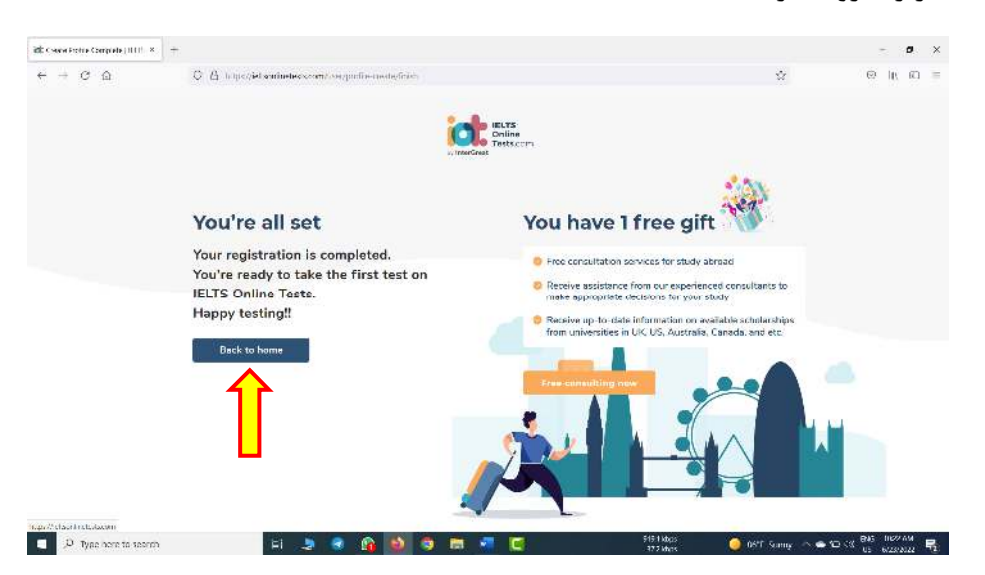

پس از بازگشت به صفحه home، روی گزینه ی Exam library رفته و بنا به نیاز خود یکی از دو مدل آزمون general یا l, academic انتخاب كنيد.

ich IELES Online Practice Tests FREL X +  $\sigma$   $\times$  $\leftarrow$  $\rightarrow$  C A  $O \oplus$  https://ieltsonlinetests.com  $\leftrightarrow$ Get employed within 9 months of graduation or get a 100% Refund<br>Book your 1-2-1 consultation now with The University of Law **IELTS**<br>Online **University of** Law Tests.com **IELTS Exam Library IELTS**  $\mathbf{ips} \vee$ **IELTS Prep v** Live Lessons SMR Ta **Academic Tests** YDUR **IELTS SCORE HIGHER** 계 mock tests for FREE. (including and 23,000,000+ students are also using our free services **START NOW** itsonlinetests.com/ielts-exam-library#academ ● 86°F Sunny  $\land$  ● 102 4<sup>9</sup> b 1024 AM  $\Box$   $\rho$  Type here to search  $\mathbf{H}$ **SOCOOM**  $\frac{1}{4}$  4.3 原

اگر برای مقاصد تحصیلی قصد انجام آزمون آیلتس را دارید، آزمون Academic را باید انتخاب کنید.

یس از ورود به آرشیو آزمونها، از بین آزمونها (برای مثال یکی از ماه های میلادی سال ۲۰۲۲) یکی را انتخاب کنید.

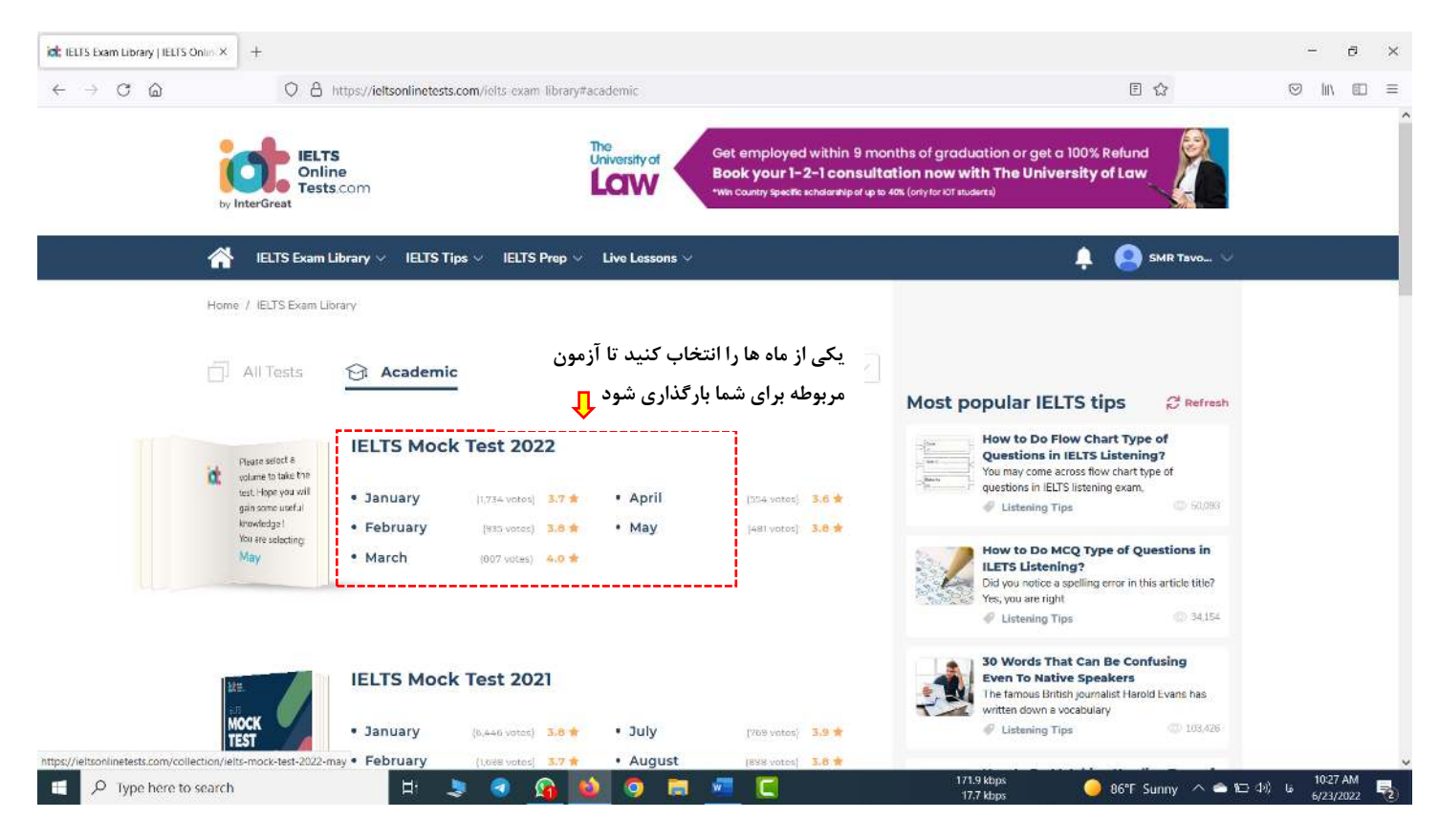

در این مرحله مطابق تصویر زیر یکی از Test ها را انتخاب و طبق راهنمایی های بعدی انجام دهید.

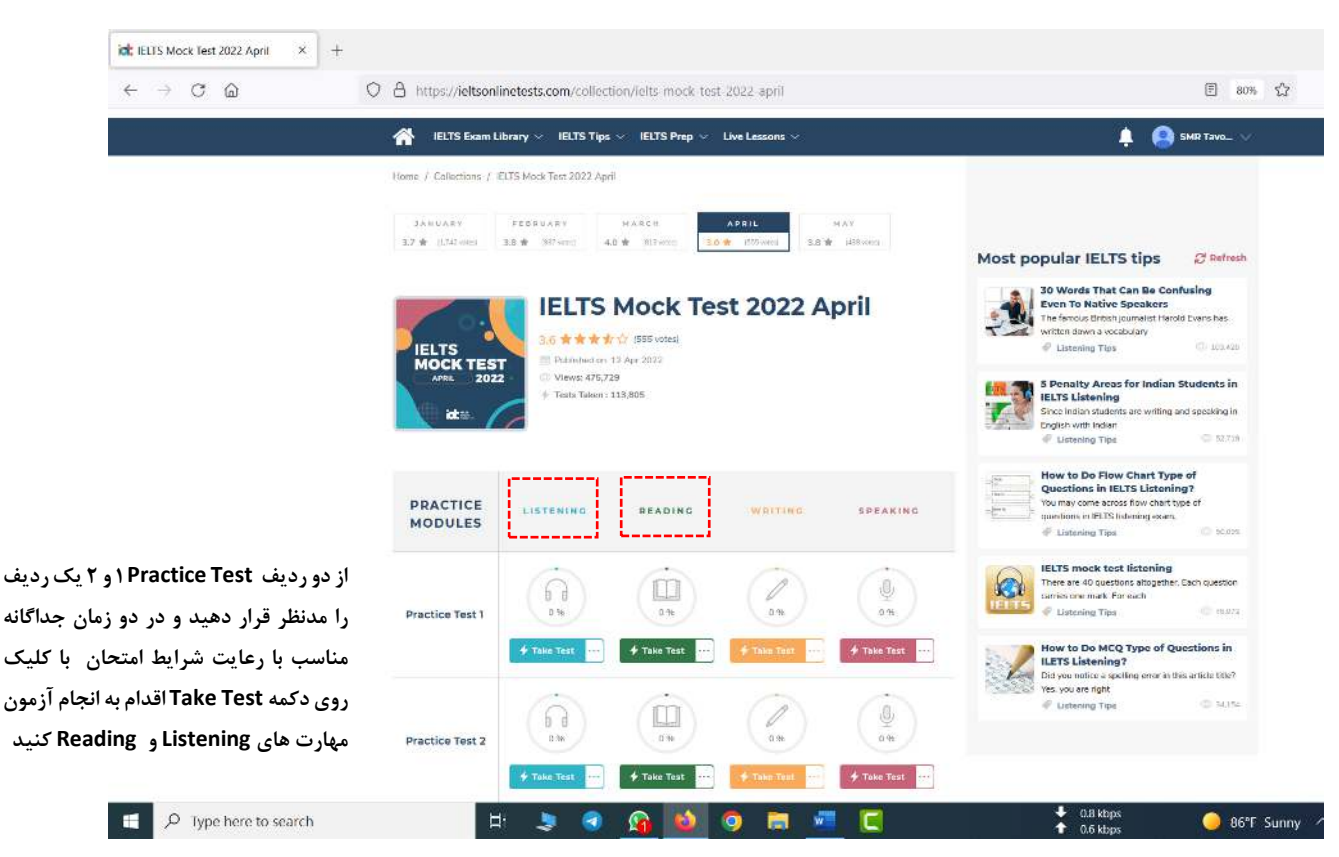

\*\*\* برای انجام آزمونها حتما از رایانه استفاده شود. در این سامانه برای انجام آزمون بر روی گوشی تلفن همراه و یا تبلت دچار مشکل خواهید شد.

,اهنمای انجام آزمون Reading: در سمت چپ تصویر متن ریدینگ ها را خواهید داشت و در سمت راست سوالات مربوطه.

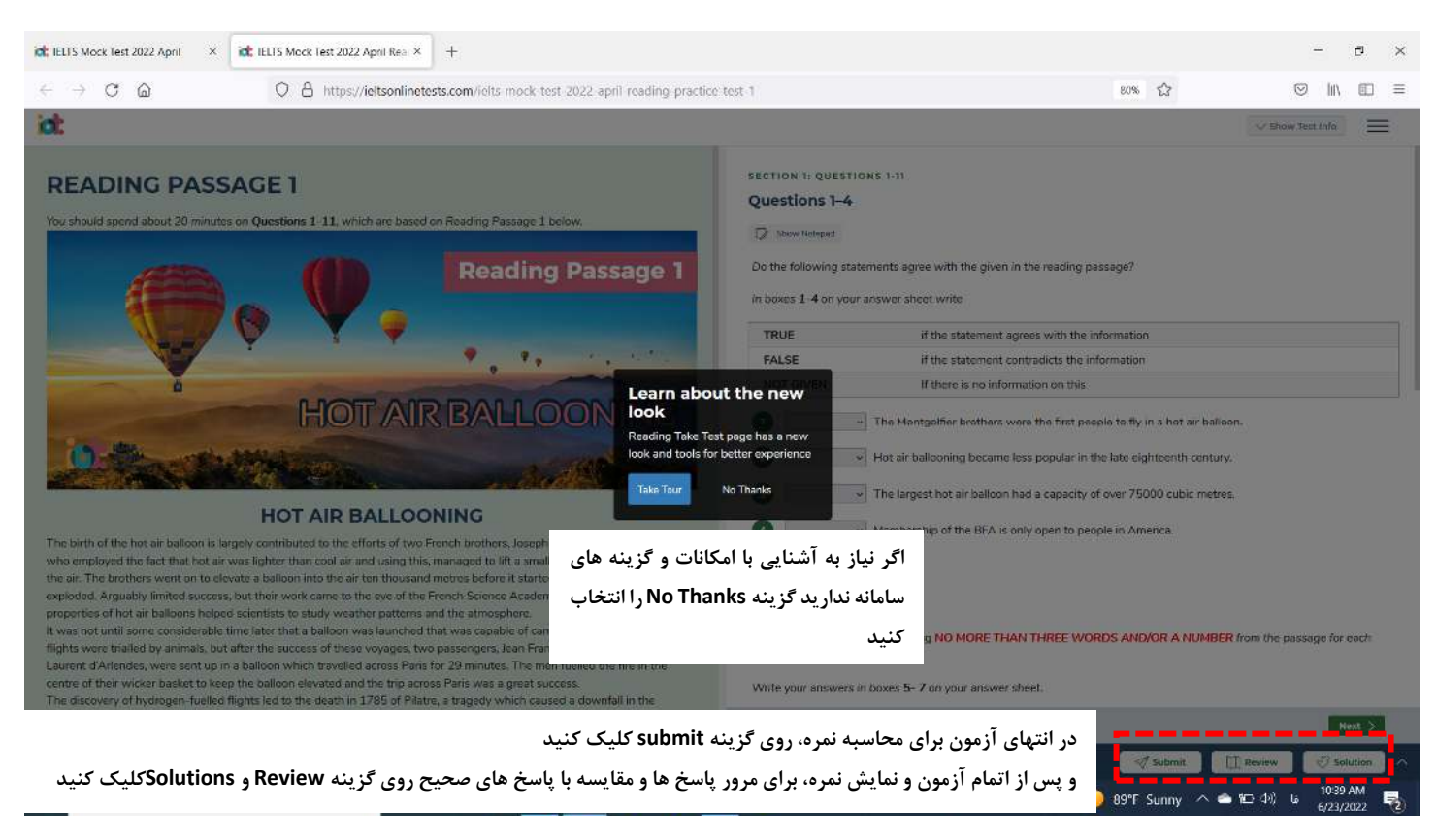

راهنمای انجام آزمون Listening: در سمت چپ صفحه سوالات و در سمت راست صفحه شماره سوالات و نشانگر زمان و گزینه های خاتمه دادن به آزمون را دارید.

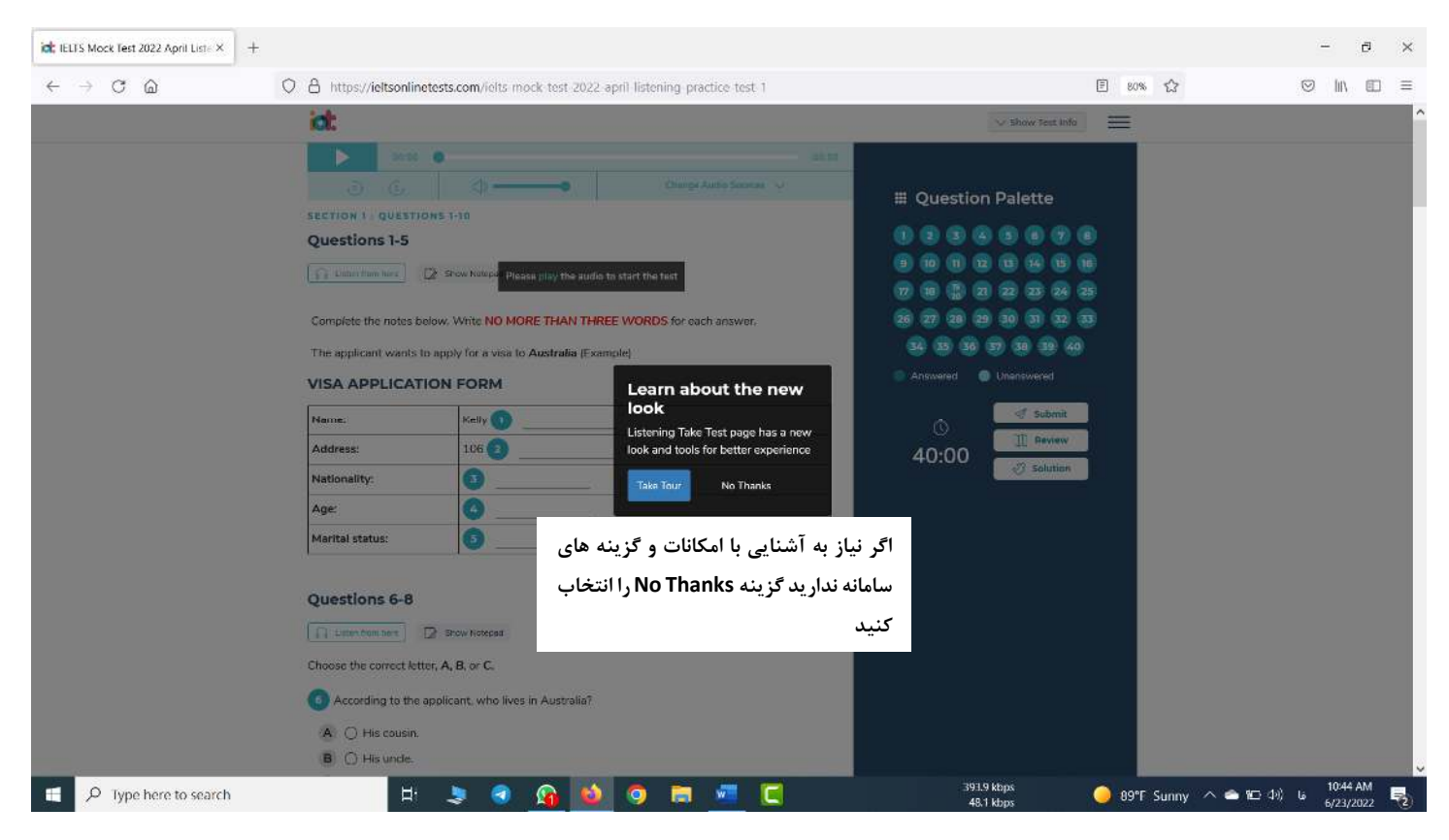

\*\*\* در صورتیکه برای پخش صوت آزمون با مشکل روبرو شدید مطابق تصویر زیر از منوی Change Audio Source گزينه Source 2 را انتخاب كنيد مشكل يخش صوت برطرف خواهد شد.

\*توجه داشته باشید شروع آزمون و یخش صوت توامان خواهد بود و در بین آزمون امکان متوقف کردن صوت نخواهد بود.

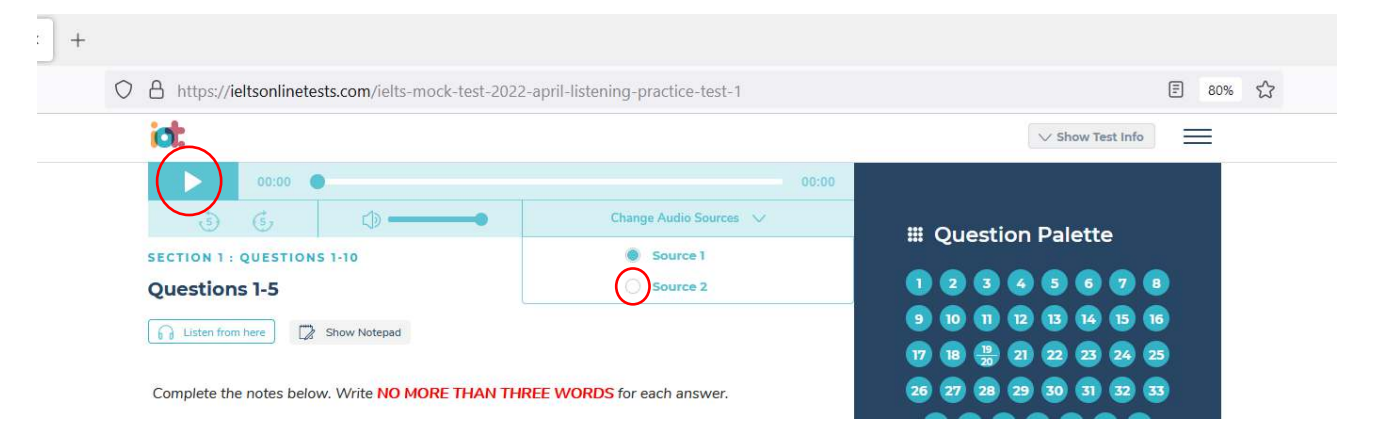

در پایان آزمون با کلیک بر روی گزینه submit کلیک کنید و در منوی که باز میشود مطابق راهنمایی زیر عمل کنید.

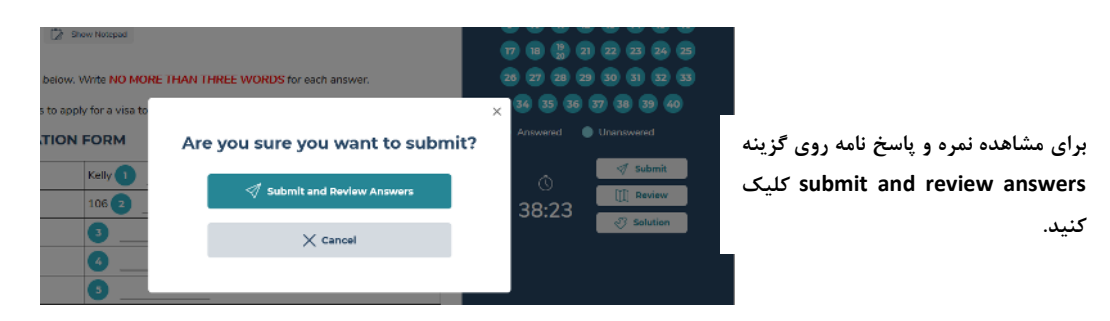

پس از نمایش نمرات هر بخش از آزمون (Listening & Reading) مطابق راهنمای زیر نتیجه خود را به اطلاع مرکز برسانید.

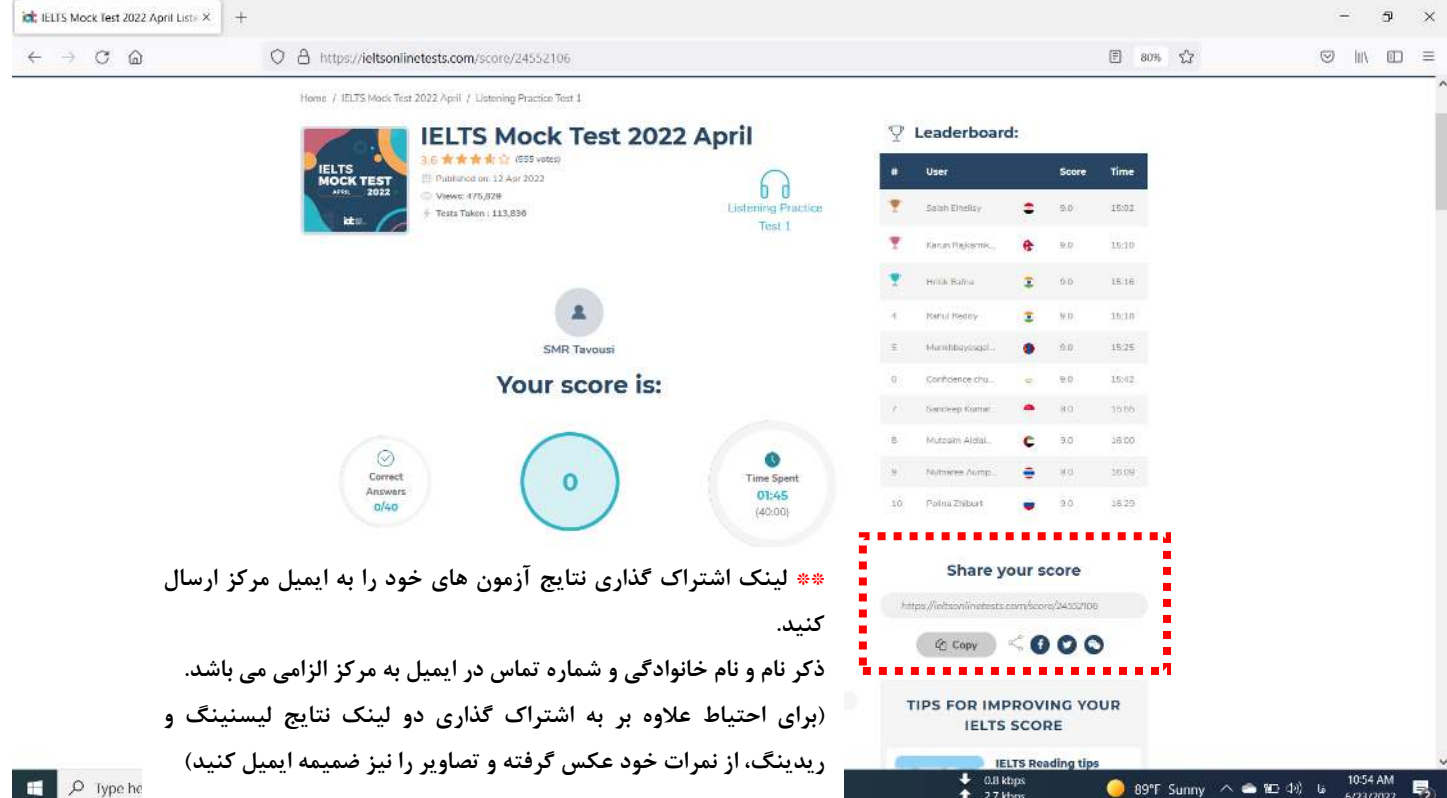